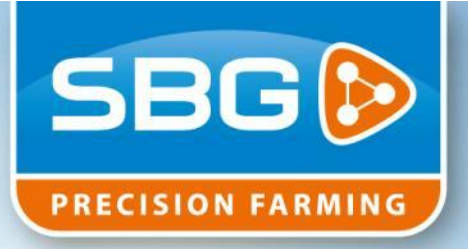

# GEBRUIKERS HANDLEIDING

# *Base Manager 3.3*

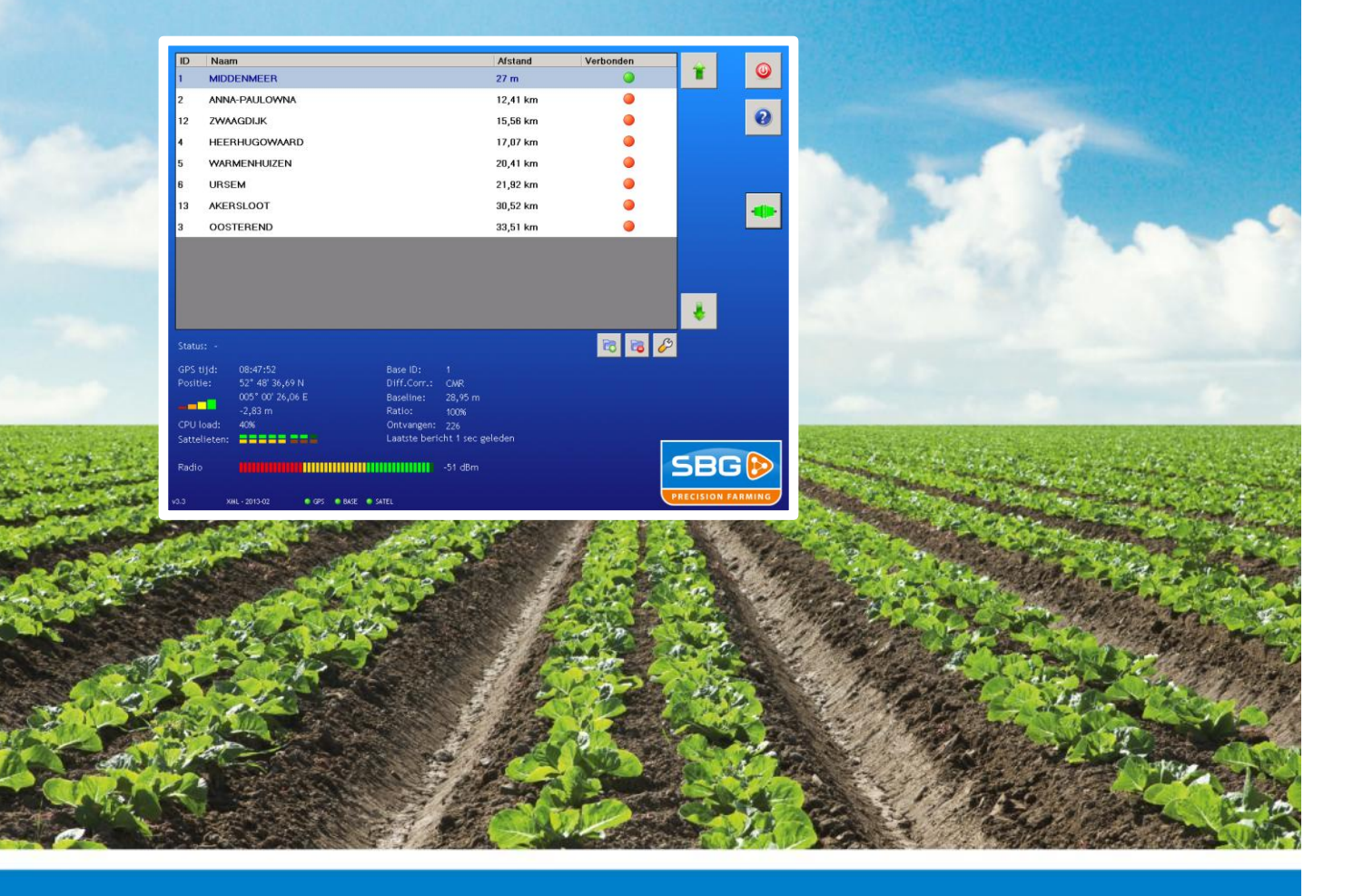

# Performing perfection.

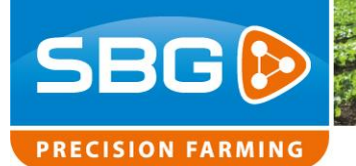

**Base Manager I 3.3**

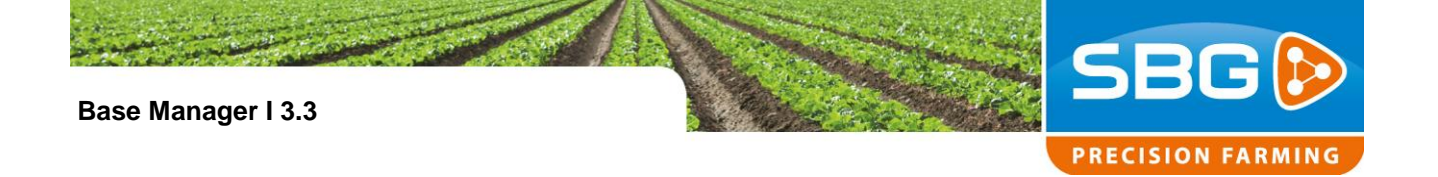

### **Inhoud**

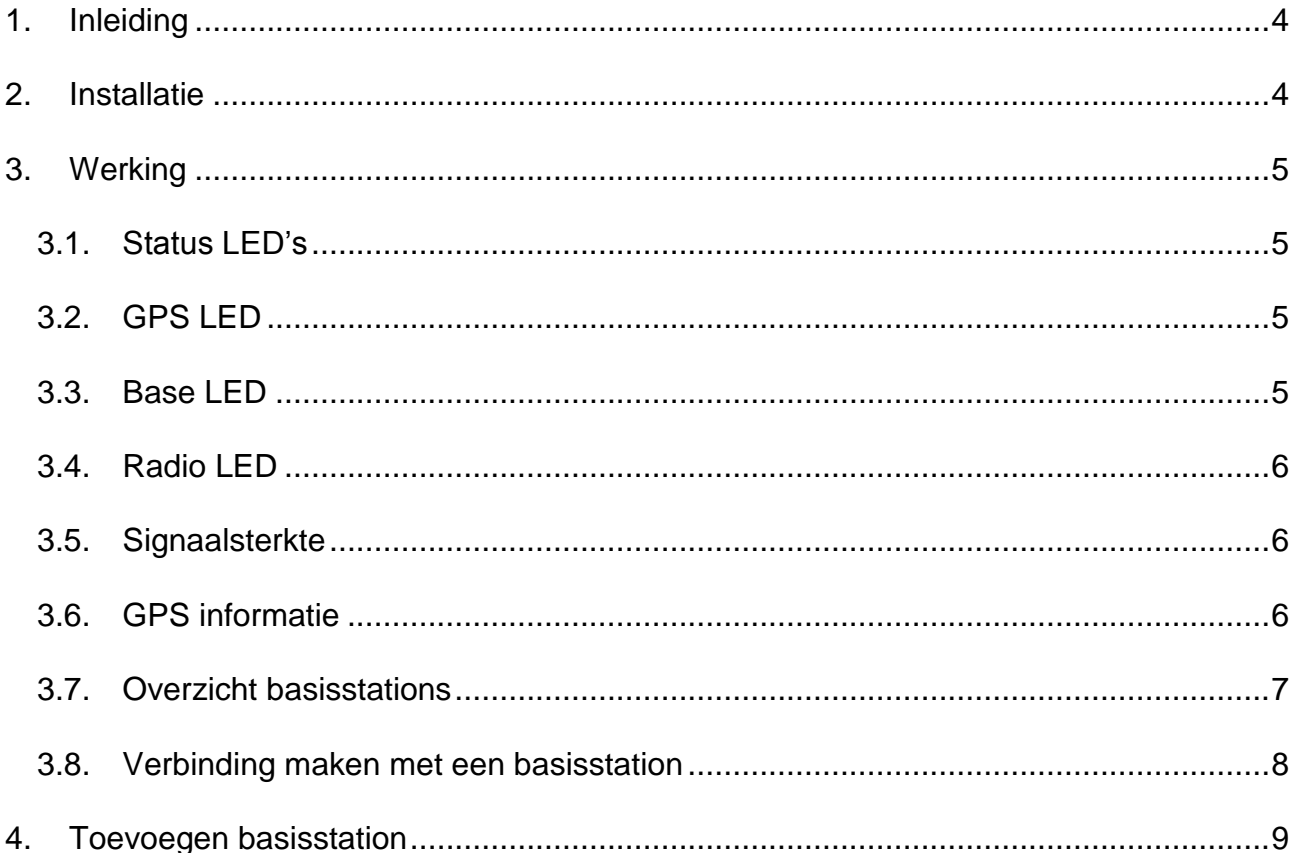

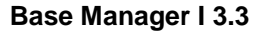

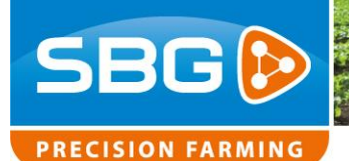

# <span id="page-3-0"></span>**1. Inleiding**

SBGuidance Base Manager [\(Figuur 1\)](#page-3-2) is de applicatie waarmee de gebruiker kan bepalen met welk RTK basisstation verbinding wordt gemaakt. SBGuidance Base Manager is ontworpen om gebruikt te worden op GeoSTAR 200 en SBGuidance terminal.

## <span id="page-3-1"></span>**2. Installatie**

SBGuidance Base Manager kan bijgewerkt worden met behulp van de applicatie Update Manager. Download de meest recente Base Manager software met behulp van SBGuidance Live Update. Het Base Manager installatiebestand kan hiermee naar USB gekopieerd worden. Op de terminal kan vervolgens de applicatie geupdated worden via de Update Manager.

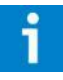

*SBGuidance Live Update is te downloaden vanaf [www.sbg.nl](http://www.sbg.nl/) > Downloads > SBGuidance software.*

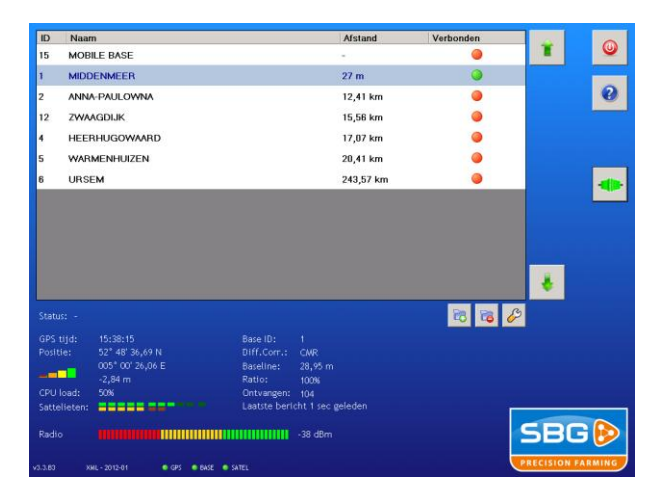

<span id="page-3-2"></span>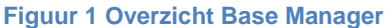

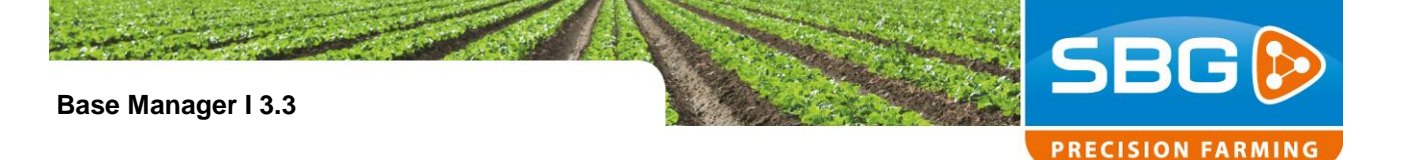

## <span id="page-4-0"></span>**3. Werking**

SBGuidance Base Manager ondersteunt zowel de Satel 3ASrm, Satel M3R3 en Pacific Crest (PDL) radio modem. De lijst met beschikbare basisstations is afhankelijk van het type radio modem waarmee de applicatie verbonden is. Dit wil zeggen dat enkel de basisstations zullen worden getoond die hetzelfde type radio modem gebruiken als het type dat actief is op de terminal (intern of extern).

Daarnaast detecteert SBGuidance Base Manager automatisch wanneer het type radio modem wijzigt, bijvoorbeeld nadat u een externe modem aangesloten heeft.

#### <span id="page-4-1"></span>**3.1. Status LED's**

Aan de hand van de status LED onderaan het scherm kan men de toestand zien van de verbindingen. Er zijn 3 status LED's: GPS, BASE en RADIO [\(Figuur 3\)](#page-4-4).

#### <span id="page-4-2"></span>**3.2. GPS LED**

De GPS LED zal groen kleuren wanneer er verbinding is met een GPS ontvanger. Een rode LED wijst erop dat er geen verbinding is met de GPS ontvanger.

#### <span id="page-4-3"></span>**3.3. Base LED**

De BASE LED toont de status van de verbinding met het basisstation. Een grijze LED betekent dat er geen correctie signalen werden ontvangen van een basisstation. Een groene LED wil zeggen dat de terminal met regelmaat correcties ontvangt van een basisstation. Wordt de LED oranje, dan wil dit zeggen dat de tijd sinds het laatste correctiesignaal opgelopen is

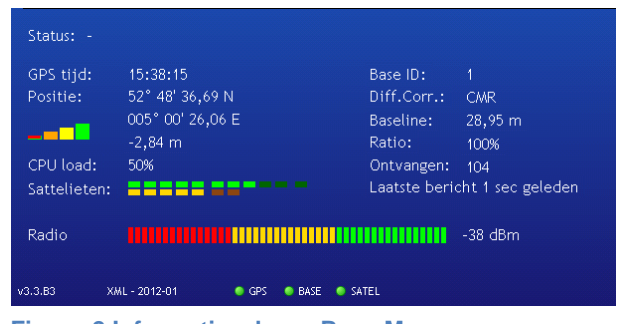

**Figuur 2 Informatiescherm Base Manager**

<span id="page-4-4"></span>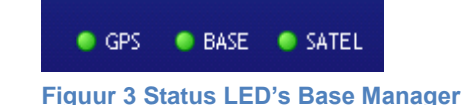

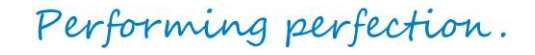

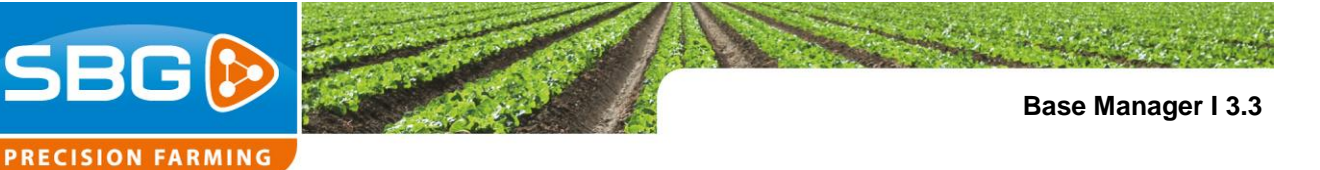

tot meer dan 5 seconden. Loopt de tijd verder op tot meer dan 20 seconden, dan wordt de LED rood.

#### <span id="page-5-0"></span>**3.4. Radio LED**

Deze LED toont de status van de radio modem verbinding. De LED zal groen knipperen wanneer gegevens ontvangen worden door de radio modem. Ook verschijnt er achter de LED de naam van de modem waarmee SBGuidance Base Manager op dat moment verbonden is (Satel/PDL). Als de modem detectie om welke reden dan ook faalt, dan is deze LED rood.

#### <span id="page-5-1"></span>**3.5. Signaalsterkte**

De signaalsterkte van de radio modem wordt aangegeven door middel van een LED-balk en een waarde in dBm [\(Figuur 4\)](#page-5-3).

#### <span id="page-5-2"></span>**3.6. GPS informatie**

Naast de actuele GPS positie wordt ook de CPU-load van de GPS ontvanger, het type ontvanger, het aantal satellieten en de GPS modus getoond. Het aantal satellieten wordt getoond door middel van een LED balk. Lichte LED's geven het aantal satellieten aan dat wordt gebruikt bij de positie berekening. Donkere LED's zijn satellieten die de ontvanger wel ziet, maar niet gebruikt in de positie berekening [\(Figuur 6\)](#page-5-4). Als de ontvanger geactiveerd is voor het ontvangen van Glonass satellieten, dan is dat te herkennen aan de geel/bruine satellieten [\(Figuur 5\)](#page-5-5).

De GPS modus [\(Figuur 7\)](#page-5-6) wordt net zoals in SBGuidance getoond met behulp van vier status blokken.

<span id="page-5-5"></span><span id="page-5-4"></span>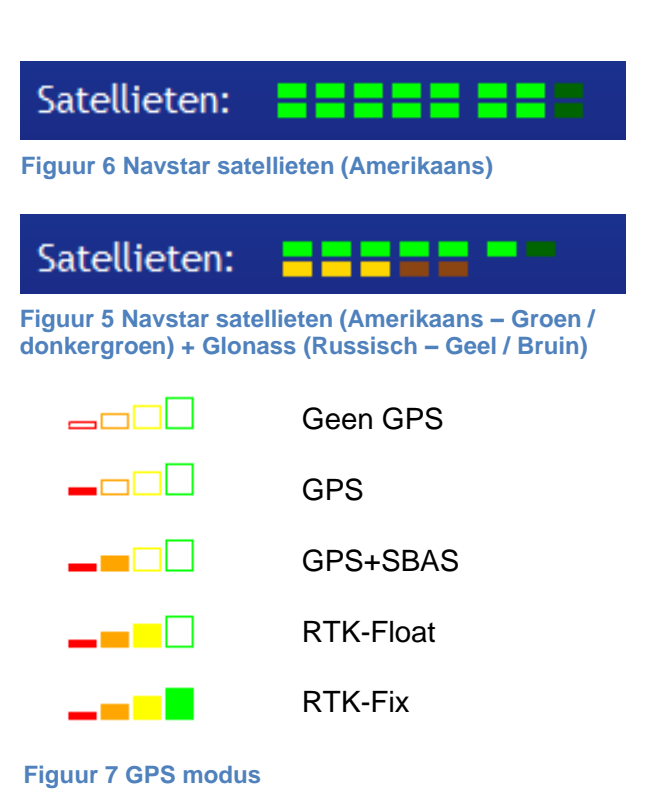

<u> 1999 - 1999 - 1999 - 1999 - 1999 - 1999 - 1999 - 1999 - 1999 - 1999 - 1999 - 1999 - 1999 - 1999 - 1999 - 199</u>

 $-90$  dBm

<span id="page-5-3"></span>**Figuur 4 Signaalsterkte radio**

Radiosignaal: ||

<span id="page-5-6"></span>Performing perfection.

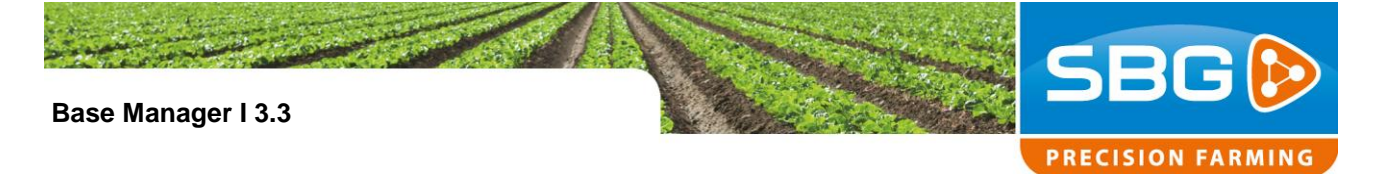

Verder wordt ook informatie getoond over het basisstation waarvan correctiesignalen ontvangen worden:

- Base ID
- Type correctiesignaal
- Gemeten afstand tot basisstation
- Aantal ontvangen correctieberichten
- Tijd sinds het laatste ontvangen bericht

Aan de hand van het Base ID nummer van het basisstation detecteert SBGuidance Base Manager met welk basisstation de terminal verbonden is. Het verbonden basisstation wordt aangegeven door een groene LED in de lijst.

#### <span id="page-6-0"></span>**3.7. Overzicht basisstations**

Op het scherm wordt een overzicht getoond van alle beschikbare basisstations. Deze lijst is afhankelijk van het type radio modem waarmee de terminal op dat moment verbonden is. Als de positie van trekker bekend is, dan worden de basisstations op afstand gerangschikt. De kleuren LED's in de lijst geven aan met welk basisstation er momenteel verbinding is [\(Figuur](#page-6-1)  [8\)](#page-6-1).

Verbonden met basisstation

Twijfelachtige verbinding. De gemeten baseline geeft aan dat u verbonden bent met dit basisstation. Echter de ontvangen ID van het basisstation komt niet overeen met de ID in de lijst.

Geen verbinding met dit basisstation

**CHIP** Verbindt met het basisstation Verbonden met het basisstation

<span id="page-6-1"></span>**Figuur 8 Verbindingstatus**

**Base Manager I 3.3**

# **SBGD**

**PRECISION FARMING** 

#### <span id="page-7-0"></span>**3.8. Verbinding maken met een basisstation**

Om verbinding met een basisstation te maken, selecteert u het gewenste basisstation in de lijst en vervolgens drukt u op de knop met de rode stekkers om verbinding te maken. Hierdoor zullen zowel de radio modem als de GPS ontvanger geconfigureerd worden voor het geselecteerde basisstation. Na het indrukken van de knop met rode stekkers verschijnt er een wachtscherm met informatie over het instellen van de radio modem [\(Figuur 10\)](#page-7-1). Bij het instellen van de radio modem wordt er gecheckt op Base ID, afstand en GPS kwaliteit. Als alle drie criteria goed zijn, dan zal de status LED in de lijst met basisstations veranderen in groen. Als het criteria Base ID of afstand niet goed is, dan zal de status LED in de lijst met basisstations veranderen in oranje. Ondanks de oranje status LED kan er wel verbinding met het gekozen basisstation zijn.

De rode stekkers worden groen als de verbinding met het basisstation tot stand is gekomen [\(Figuur 9\)](#page-7-2).

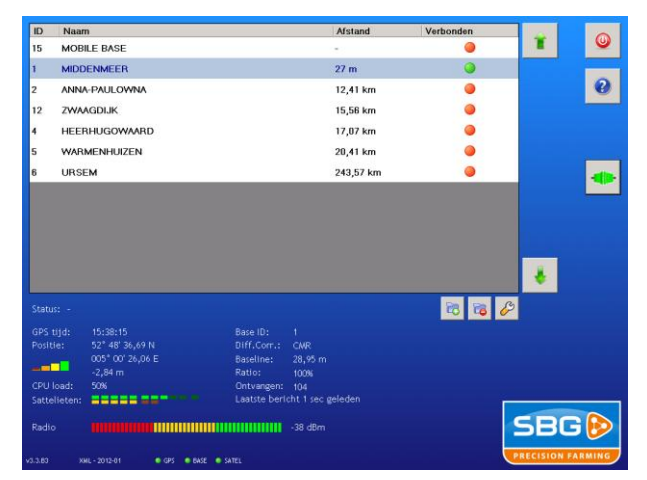

<span id="page-7-2"></span>**Figuur 9 Verbonden met een basisstation**

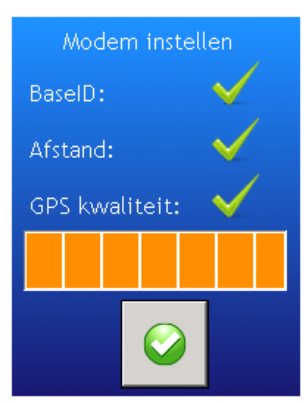

<span id="page-7-1"></span>**Figuur 10 Modem instellen**

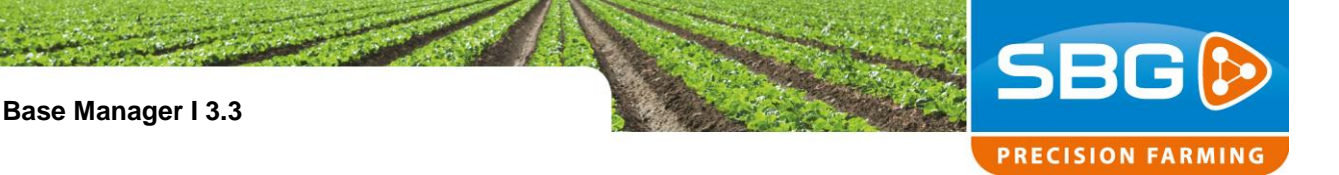

## <span id="page-8-0"></span>**4. Toevoegen basisstation**

U kunt een nieuw basisstation toevoegen via de Configureer knoppen [\(Figuur 11\)](#page-8-1) onder de lijst met basisstations. Verwijderen of bewerken van een bestaand basisstation is ook mogelijk.

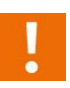

*Zorg ervoor dat u alle benodigde basisstation instellingen ter beschikking heeft voor het succesvol instellen van een nieuw basisstation.*

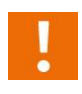

*Neem contact op met uw dealer voor de benodigde basisstation instellingen.* 

Voor het beste resultaat moet u alle gegevens invoeren in het instelscherm voor een basisstation [\(Figuur 12\)](#page-8-2).

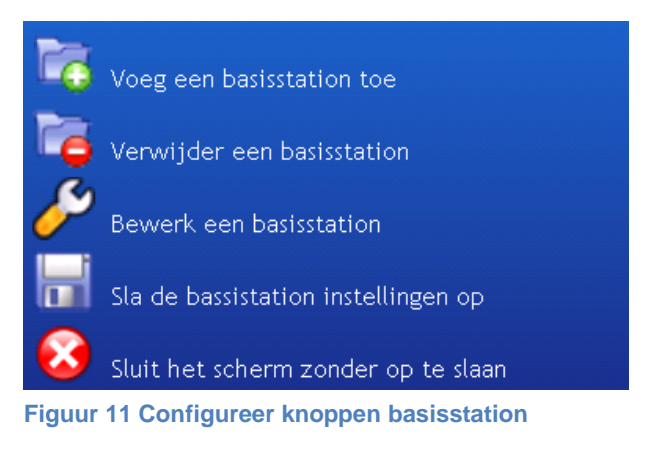

<span id="page-8-1"></span>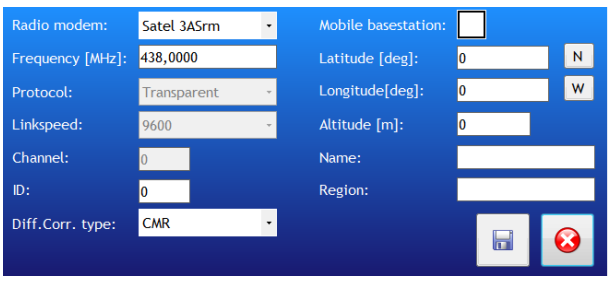

<span id="page-8-2"></span>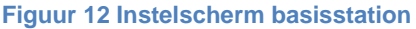

Performing perfection.